# **Instrukcja ręcznej konfiguracji sieci WiFi dla pracowników oraz studentów Uniwersytetu Medycznego w Łodzi**

## **PARAMETRY POŁĄCZENIA DO SIECI WIFI**

**Nazwa sieci (SSID):** "**UMED-Pracownik**" w przypadku pracownika / "**UMED-Student**" w przypadku studenta **Typ zabezpieczeń: WPA2-Enterprise** 

**Typ szyfrowania: AES** 

**Metoda uwierzytelniania sieci: Microsoft: Chroniony protokół EAP (PEAP)** 

**Nazwa użytkownika:** adres e-mail w formacie **imię.nazwisko@umed.lodz.pl** w przypadku

pracownika lub **imię.nazwisko@stud.umed.lodz.pl** w przypadku studenta.

**Hasło: aktualne hasło do poczty Office365 Uniwersytetu Medycznego w Łodzi** 

#### **UWAGA !!!**

Jeżeli użytkownik nie napotyka trudności podczas łączenia się z ww. sieciami bezprzewodowymi za pomocą automatycznych mechanizmów systemowych, sugerujemy pozostanie przy tej metodzie, i zaniechanie ręcznej konfiguracji sieci na podstawie poniższej instrukcji.

### **PROCEDURA RĘCZNEJ KONFIGURACJI SIECI WIFI**

Ze strony http://www.cit.umed.pl/ pobieramy dwa certyfikaty (pliki UMED-RootCA.cer i UMED-IssuingCA1.cer)

<http://www.cit.umed.pl/dl.php?file=UMED-RootCA.cer> [http://www.cit.umed.pl/dl.php?file=UMED-IssuingCA1.cer](http://www.cit.umed.pl/dl.php?file=UMED-IssuingCA1.cer%20) Zanim zainstalujemy certyfikat musimy skopiować go na pulpit komputera . Jak to zrobić – wykorzystując drugi komputer i pendrive lub w jeszcze inny sposób – to zostawimy w gestii użytkownika.

W tym opisie plik z certyfikatem **UMED-RootCA.cer i UMED-IssuingCA1.cer** jest skopiowany na Pulpit. Najeżdżamy na ikonę pliku i prawym przyciskiem myszki uruchamiamy menu kontekstowe, następnie wybieramy *Zainstaluj certyfikat*.

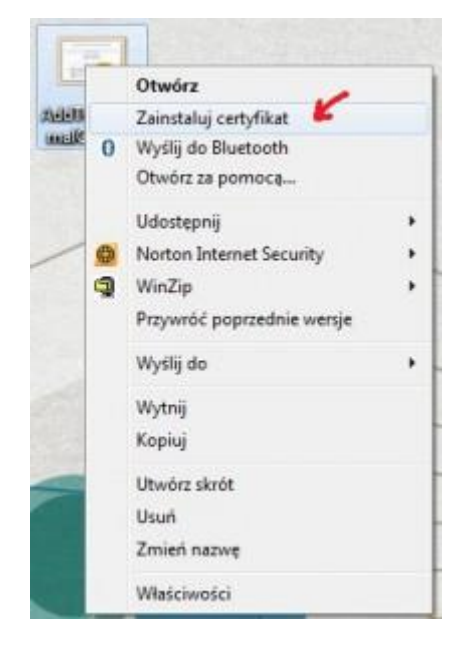

Pojawi się okno jak poniżej i klikamy na *Dalej*

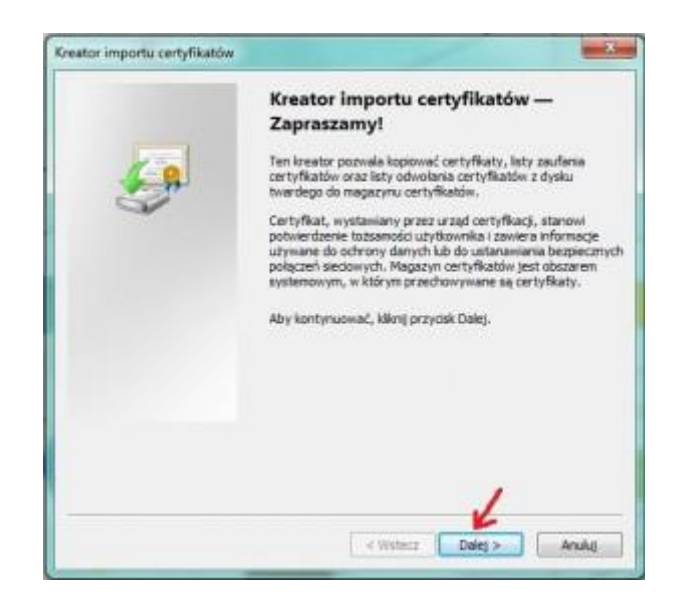

Następnie wybieramy opcję *Umieść wszystkie certyfikaty w następującym magazynie* i klikamy w przycisk *Dalej*, pojawi się kolejne okno *Wybieranie magazynu certyfikatów*, gdzie zaznaczamy:

**UMED-RootCA.cer >>** *Zaufane główne urzędy certyfikacji* i potwierdzamy *OK.*

**UMED-IssuingCA1.cer >>** *Pośrednie urzędy certyfikacji* i potwierdzamy *OK.*

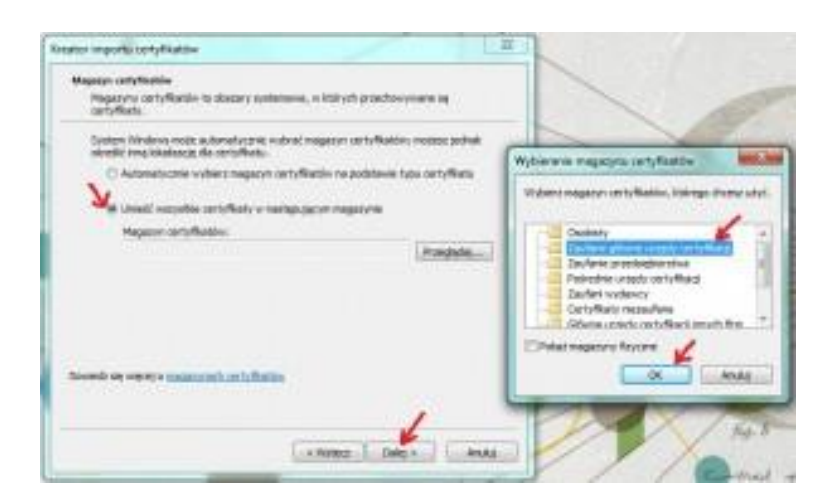

W następnym kroku klikamy na *Dalej* oraz *Zakończ*

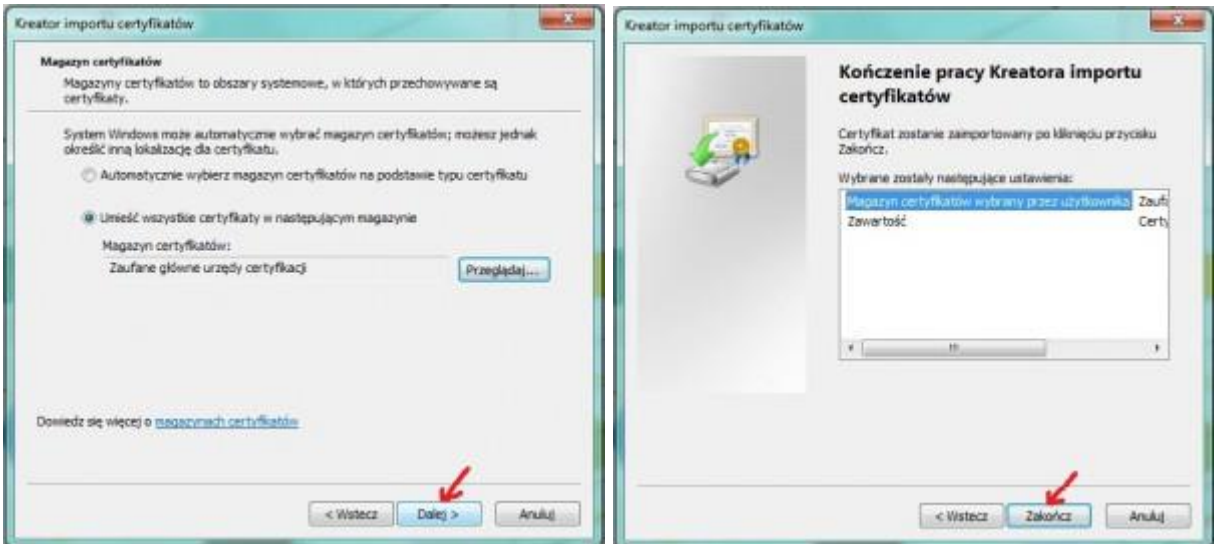

I w tym momencie mamy już zainstalowany certyfikat, co potwierdzi poniższy komunikat:

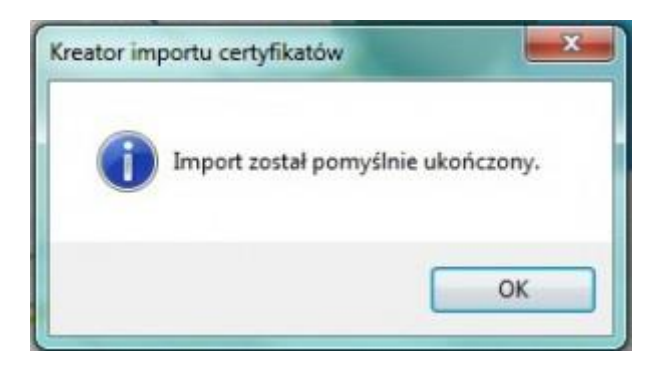

# **Dodajemy ręcznie profil sieci bezprzewodowej**

*Menu start->Panel sterowania->Centrum sieci i udostępniania->Zarządzaj sieciami bezprzewodowymi ->Dodaj- >Ręcznie utwórz profil sieciowy* 

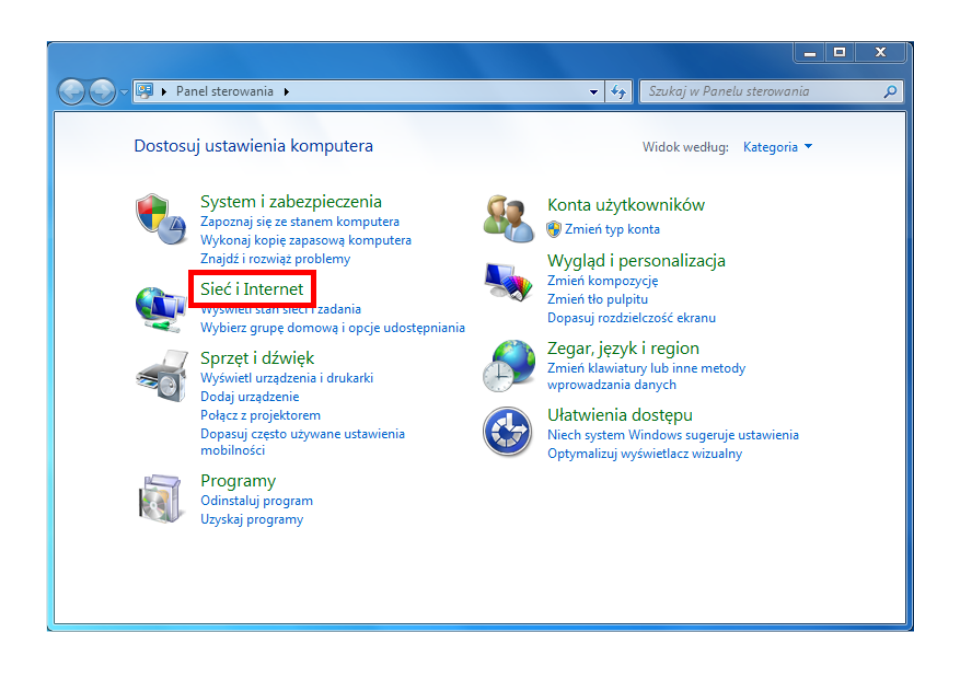

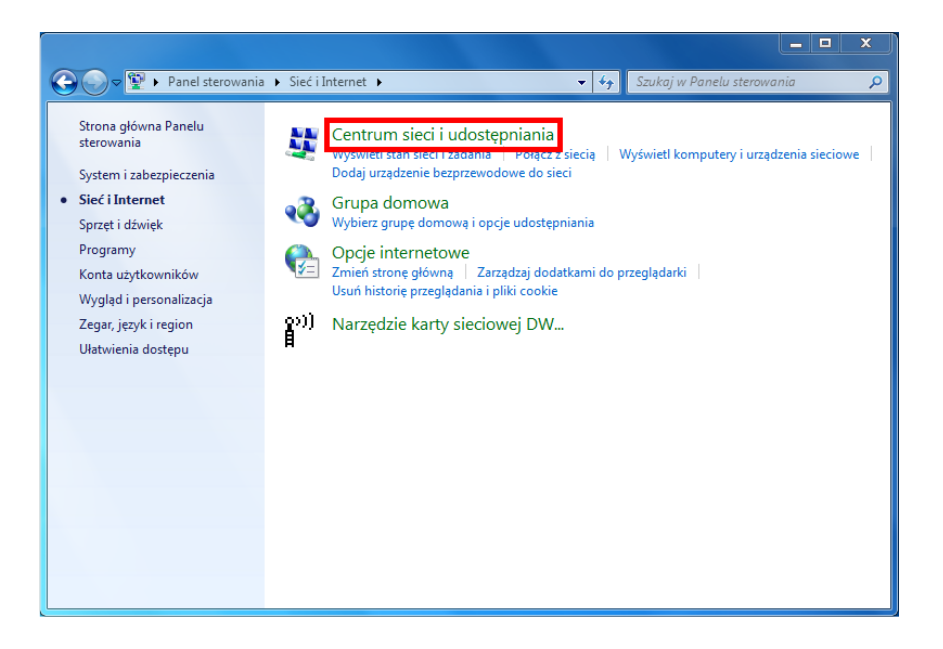

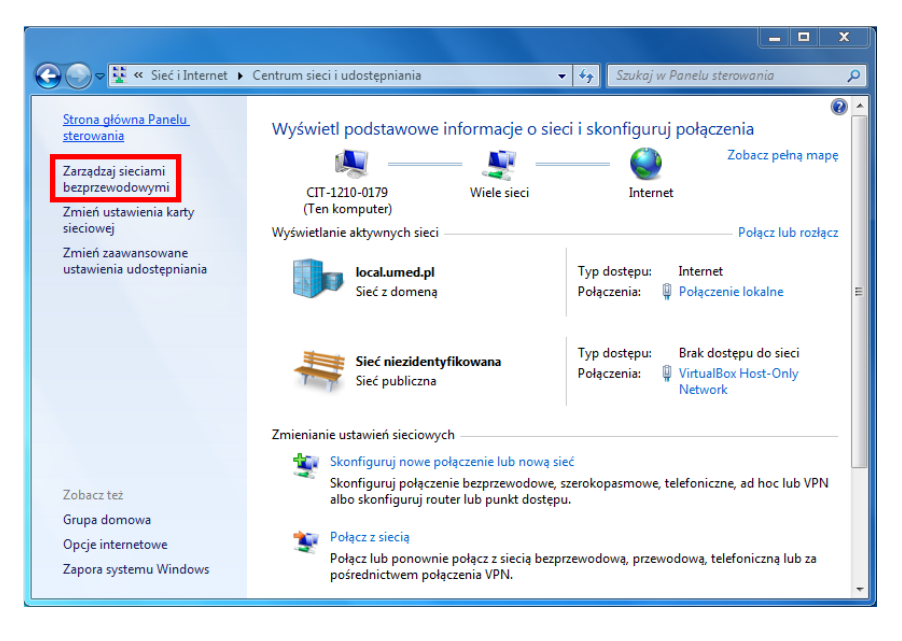

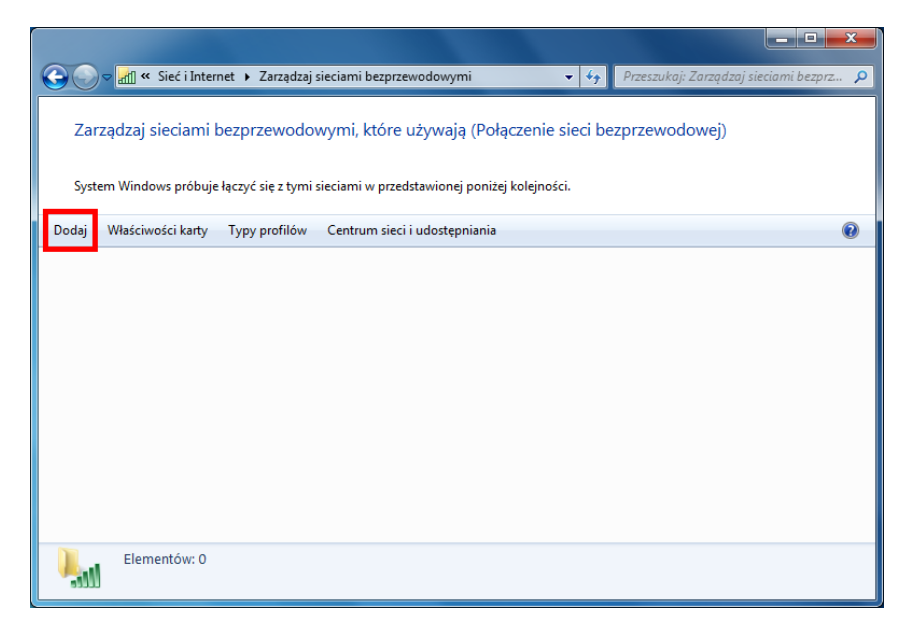

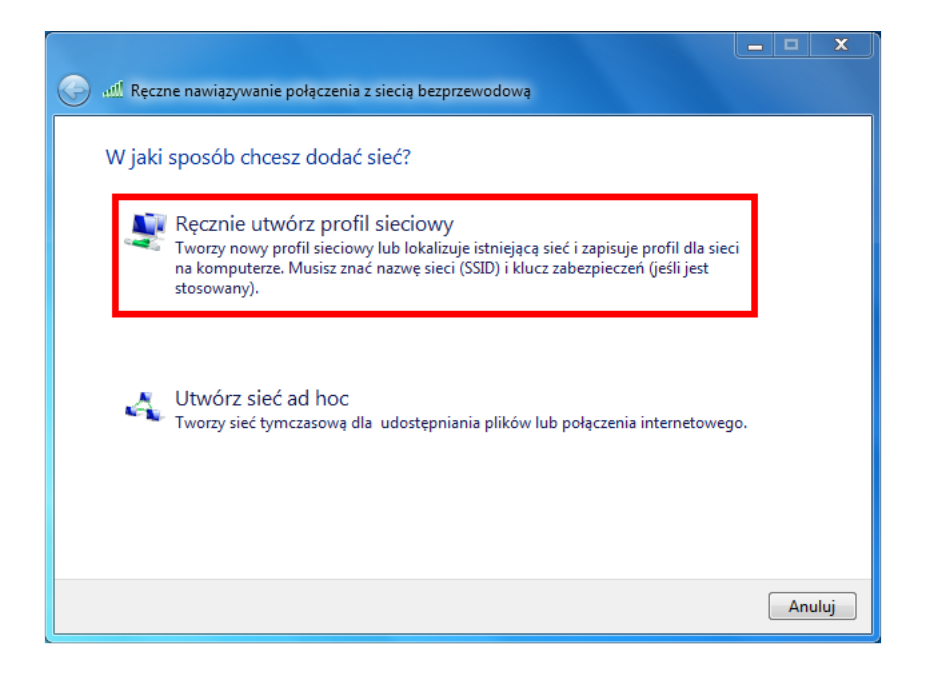

Podajemy nazwę sieci ("**UMED-Pracownik**" lub "**UMED-Student**"), wybieramy typ zabezpieczeń "**WPA2- Enterprise**" oraz typ szyfrowania "**AES**", a następnie klikamy "Dalej"

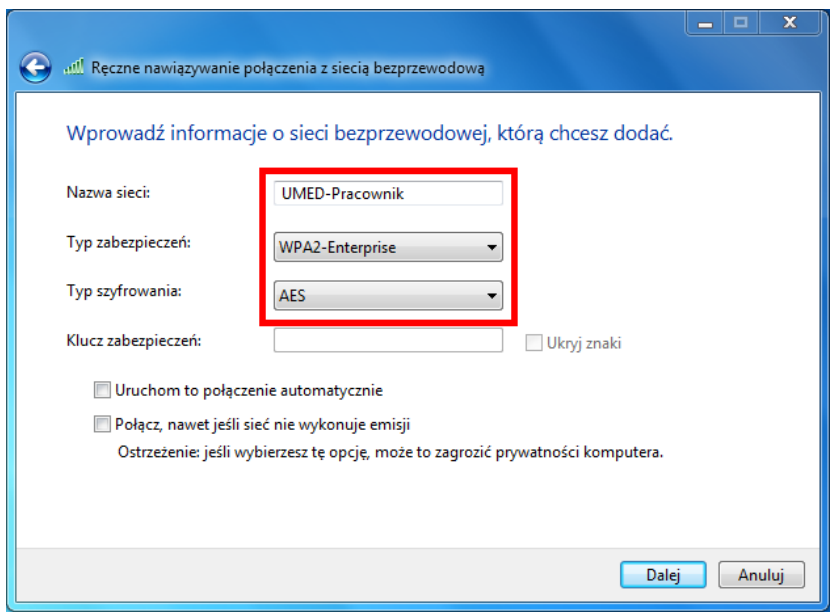

Potwierdzamy opcję "Zmień ustawienia połączenia"

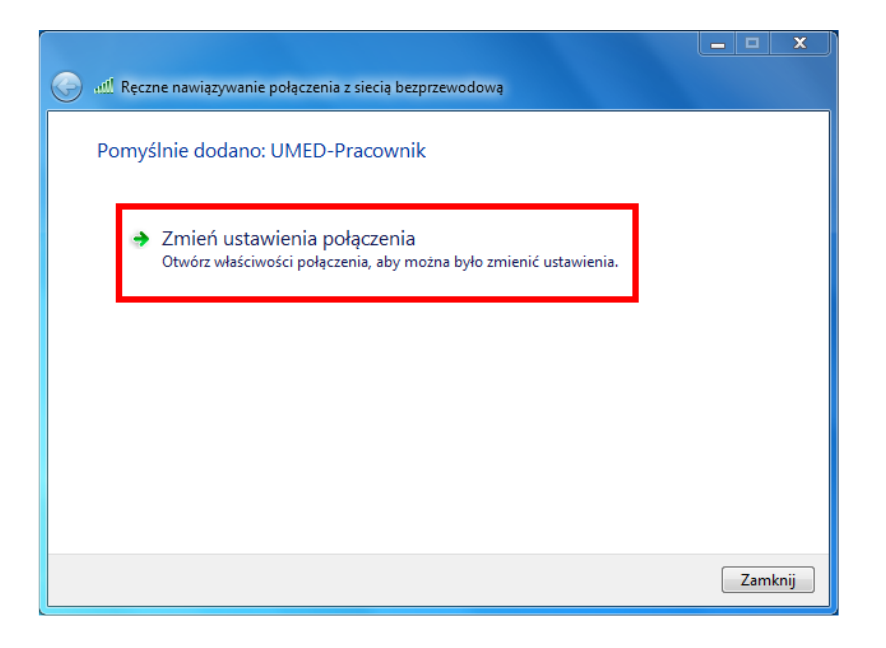

W zakładce "**Zabezpieczenia**" wybieramy z listy metodę zabezpieczenia sieci "**Microsoft: Chroniony protokół EAP (PEAP)**" Klikamy przycisk **Ustawienia.**

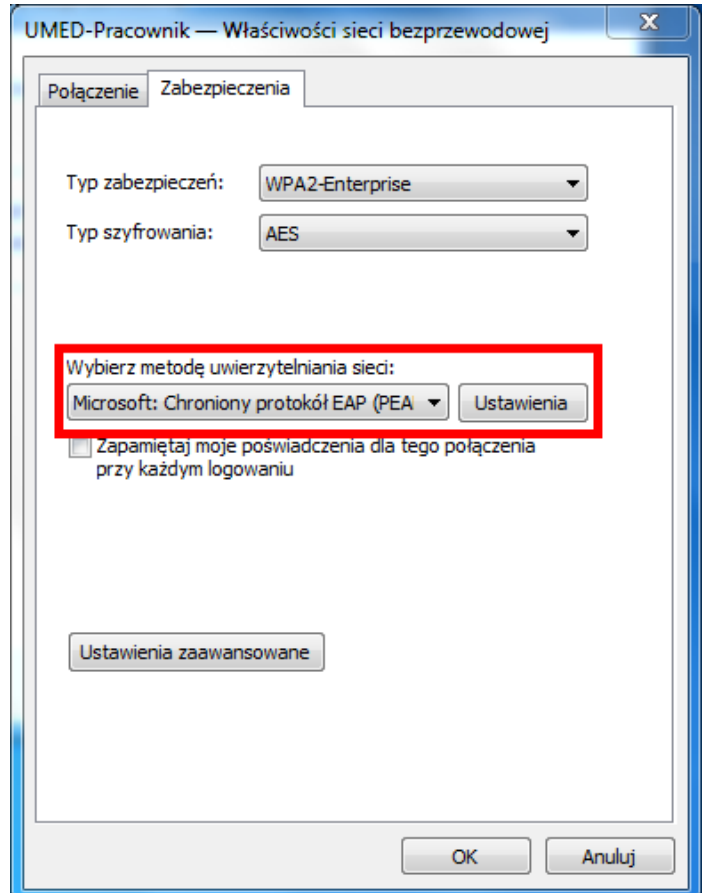

Z listy zaufanych głównych urzędów certyfikacji wybieramy opcję **UMED-RootCA**

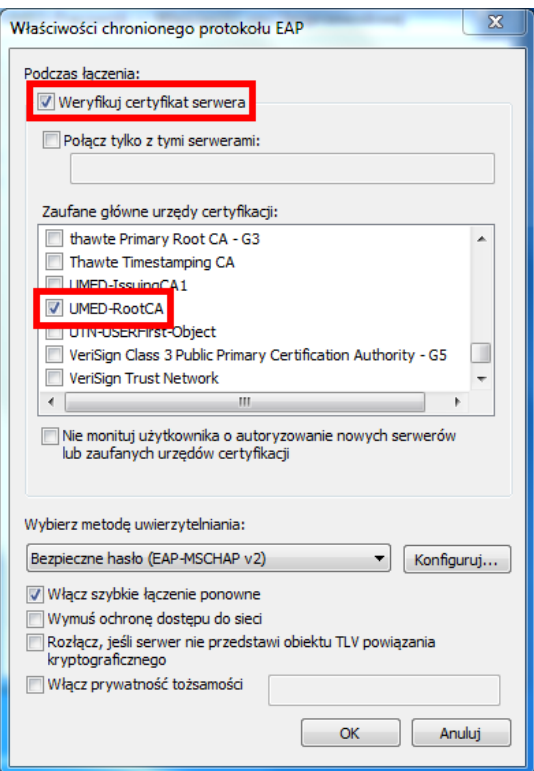

W tym samym oknie wybieramy opcję "**Konfiguruj…**" i **ODZNACZAMY** opcję "**Automatycznie użyj mojej nazwy logowania i hasła systemu Windows**" klikamy "**OK**"

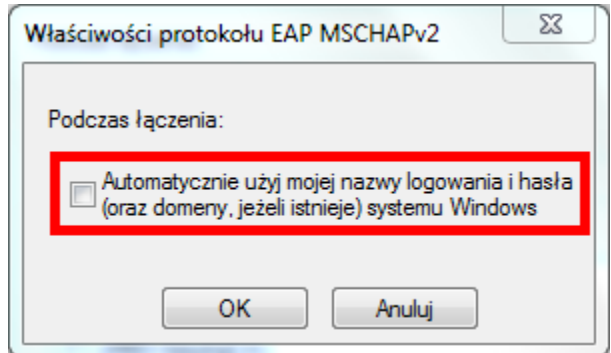

Następnie wybieramy opcję "**Ustawienia zaawansowane**", i w zakładce "**Ustawienia 802.1X**" AKTYWUJEMY opcję "**Określ tryb uwierzytelniania**" i wybieramy z listy opcję "**Uwierzytelnianie**  użytkownika" i zatwierdzamy opcją "OK".

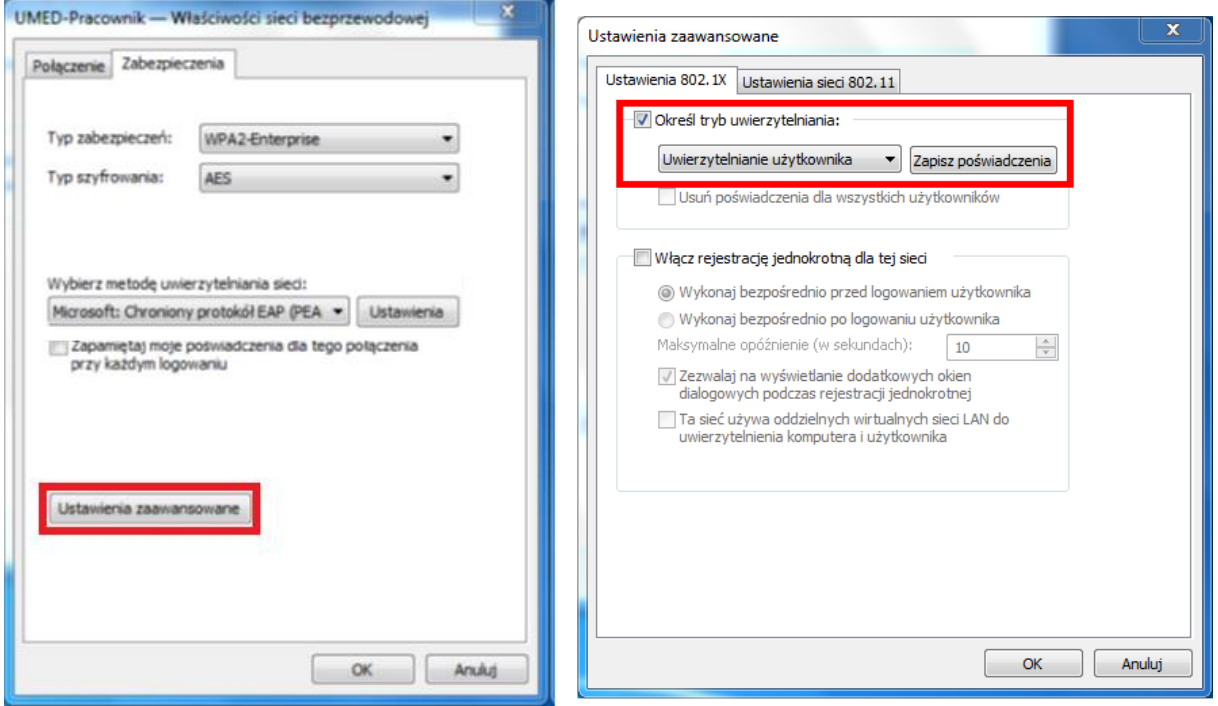

#### Wybieramy opcję zamknij

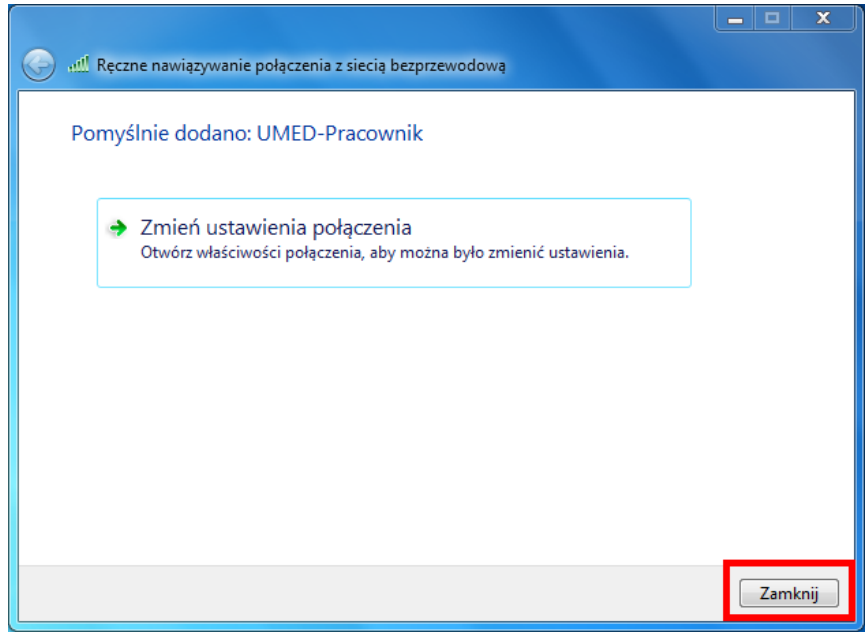

Przy próbie połączenia z siecią bezprzewodową jako nazwę użytkownika należy podać adres poczty Office365 w formacie imię.nazwisko@umed.lodz.pl w przypadku pracownika lub imię.nazwisko@stud.umed.lodz.pl w przypadku studenta, natomiast jako hasło należy podać aktualne hasło do poczty Office365.